# マイティ通信販売 再インストールマニュアル

<設定情報やデータを引き継ぎして移行する場合>

ご利用中のマイティ通信販売の環境をそのまま、他のパソコンに移動する場合の 手順をご案内します。

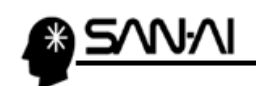

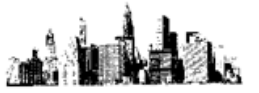

※uniPaaS、Pervasive PSQL のインストールの詳細は、マイティ通信販売に添付の

「インストールマニュアル」をあわせて参照ください。

[http://www.sanaikrd.co.jp/mighty/pdf/mighty\\_install.pdf](http://www.sanaikrd.co.jp/mighty/pdf/mighty_install.pdf) 

## 【手順説明】

1.今までマイティ通信販売を利用されていたパソコンの C ドライブ(「C:」)もしくは、 インストール時に、「E:」、「F:」等の他のドライブにインストールしていた場合はそのドライブの 「KRD」フォルダと、デスクトップ上のマイティ通信販売の起動用アイコンを、 外部のハードディスクか、メモリスティック等にコピーします。

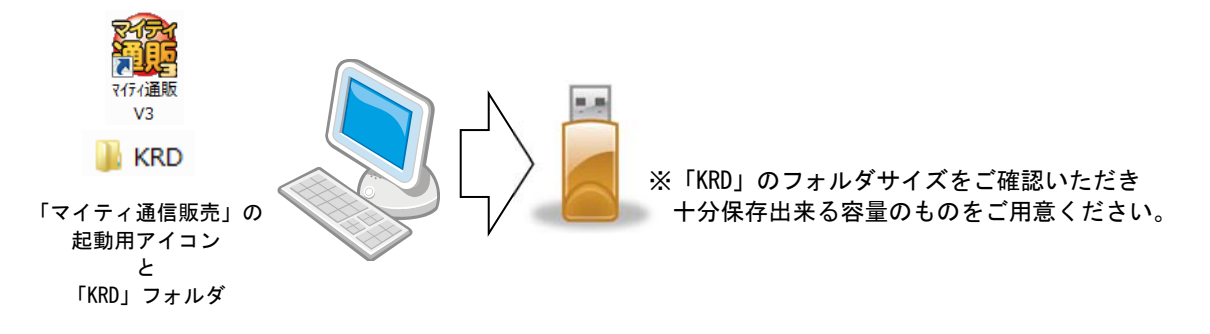

- 2.今までマイティ通信販売を利用していたパソコンの Windows のコントロールパネルから 「プログラムと機能」にて、以下のソフトをアンインストール(削除)します。 詳しくは、「[インストールマニュアル」](http://www.sanaikrd.co.jp/mighty/pdf/mighty_install.pdf)を参照ください。
	- (1) uniPaaS Client V1Plus

uniPaaS Client V1Plus

(2) Pervasive PSQL V10 Workgroup 圖Pervasive PSQL v10 SP3 Workgroup (32-bit)

※アンインストール前に、必ず Workgroup の停止をしてください。

3. Windows を一度シャットダウン(終了)してから、再度起動します。 ※パソコンによって再起動では完全にシステムが書き換わらない場合がありますので、 一度シャットダウンしてから、改めて起動してください。

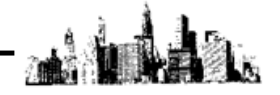

- 4.マイティ通信販売のサポートサイト(http://www.sanaikrd.co.jp/support/mighty/)の 「ユーザー様専用ログインはこちら」<mark>コーザー<sup>様専用</sup>のボタンをクリックして、</mark> ユーザーID、パスワードを入力してログインし、以下の2つのファイルをダウンロードします。
	- (1) 【インストール、再インストール用】 実行用ソフト uniPaaS (ユニパース)
	- (2) 【インストール、再インストール用】 データベースソフト PSQL (ピーエスキューエル) ※複数ユーザーでご利用の際は、 全てのパソコンで同一バージョンをインストールしてください。 Pervasive PSQL V10 Workgroup

#### ※V10 以外のバージョンの PervasivePSQL をご利用の場合は、お問合せください。

5. 新たなパソコン(またはサーバ機)に、上記4. でダウンロードしたファイルを 順番にダブルクリックしてインストールしてください。 ※インストールウィザードについて、詳しくは「[インストールマニュアル」](http://www.sanaikrd.co.jp/mighty/pdf/mighty_install.pdf)をご参照ください。 【注意】同時にインストールは出来ませんので、順番に作業を進めてください。

#### 6.【複数ライセンスのマイティ通信販売をご利用になる場合】

[「インストールマニュアル](http://www.sanaikrd.co.jp/mighty/pdf/mighty_install.pdf)」に従って、サーバーPC以外のクライアント側のPCすべてについて、 「リモートリクエストの受付をOFF」に切り替えて、Windows を一度シャットダウン(終了)して から、再度起動します。 ※パソコンによって再起動では完全にシステムが書き換わらない場合がありますので、

一度シャットダウンしてから、改めて起動してください。

- 7.上記1.で外部ハードディスク等に保存した「KRD」フォルダを、まるごと、 新たなパソコン C ドライブ(「C:」)もしくは、必要に応じて「E:」、「F:」等の他のドライブの 直下にコピーします。 ※コピー先ドライブを変更した場合は、ショートカットアイコンのリンク先と 構成設定ファイル(MIGHTY3.INI)の修正が必要になります。 詳しくは[「インストールマニュアル](http://www.sanaikrd.co.jp/mighty/pdf/mighty_install.pdf)」を参照ください。
- 8.上記1.でコピーしておいた、マイティ通信販売の起動用アイコンを新たなパソコンの デスクトップに貼り付ければ、起動が可能になります。
- 9. マイティ通信販売がうまく起動しない場合は、 起動用アイコン、構成設定ファイル(MIGHTY3.INI)の編集をします。 ※詳しくは[「インストールマニュアル](http://www.sanaikrd.co.jp/mighty/pdf/mighty_install.pdf)」をご参照ください。

以上で、作業は終了です。

WW

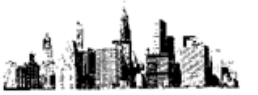

▼以降の作業は、ネットワークにて複数ライセンスのマイティ通信販売をご利用になる場合に 行ってください。

#### 【KRD フォルダ共有設定】

1.サーバー機にて、エクスプローラーを起動して、「KRD」フォルダの上で マウスを右クリックして、 プロパティ(R) を左クリックして、 「KRD」フォルダのプロパティを開きます。「共有」を左クリックします。

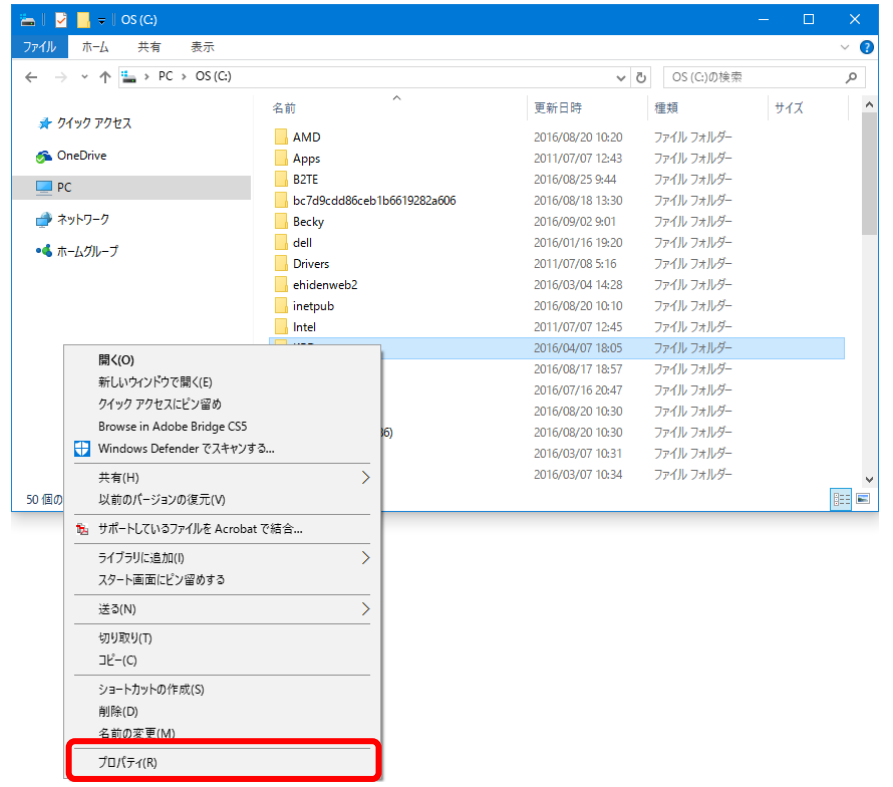

2. 「共有」タブの 共有(S)... をクリックします。

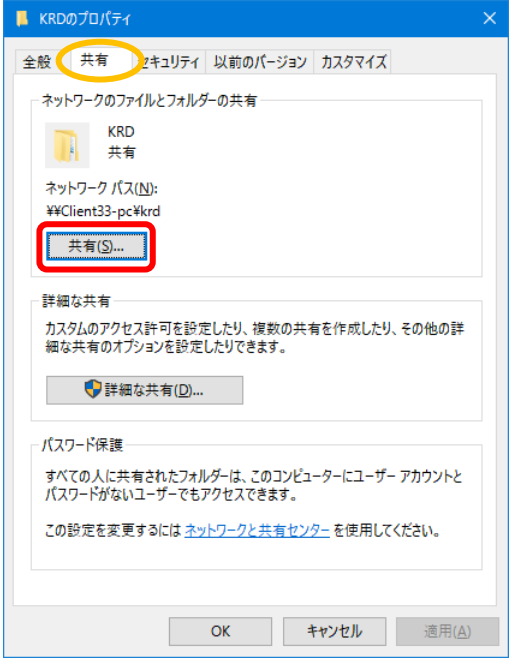

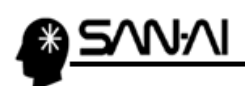

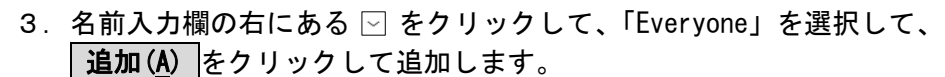

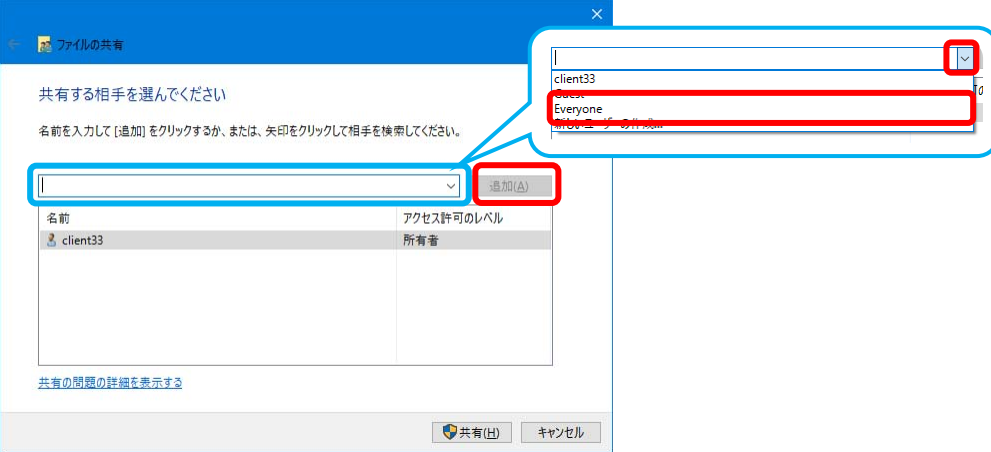

4.「Everyone」のアクセス許可のレベルを「読み取り/書き込み」にして 井有(H) をクリックします。

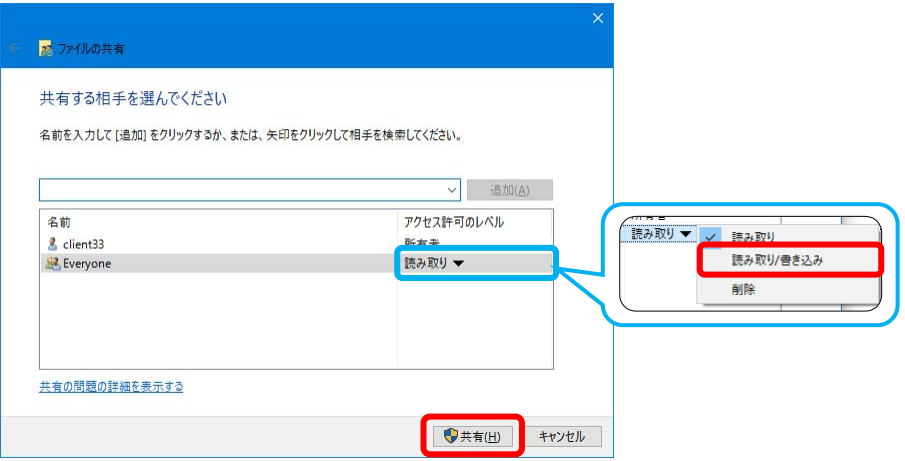

5. <mark>終了(D)</mark> をクリックして終了します。

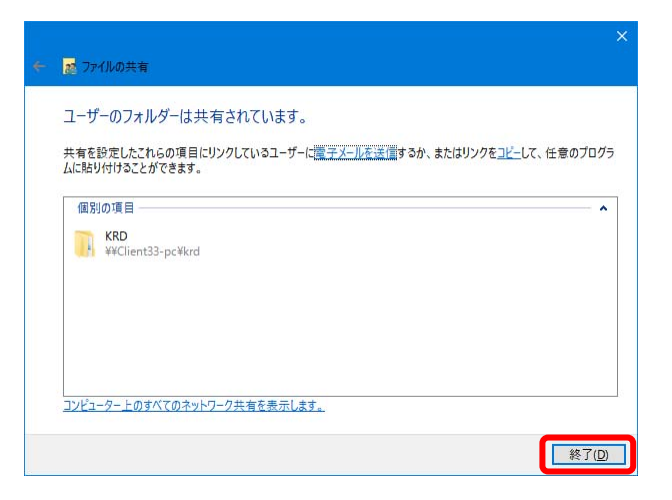

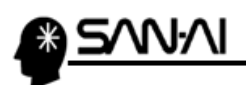

### 【KRD フォルダアクセス権限設定】

1.サーバー機にて、エクスプローラーを起動して、「KRD」フォルダの上で マウスを右クリックして、 プロパティ(R) を左クリックして、 「KRD」フォルダのプロパティを開きます。「共有」を左クリックします。

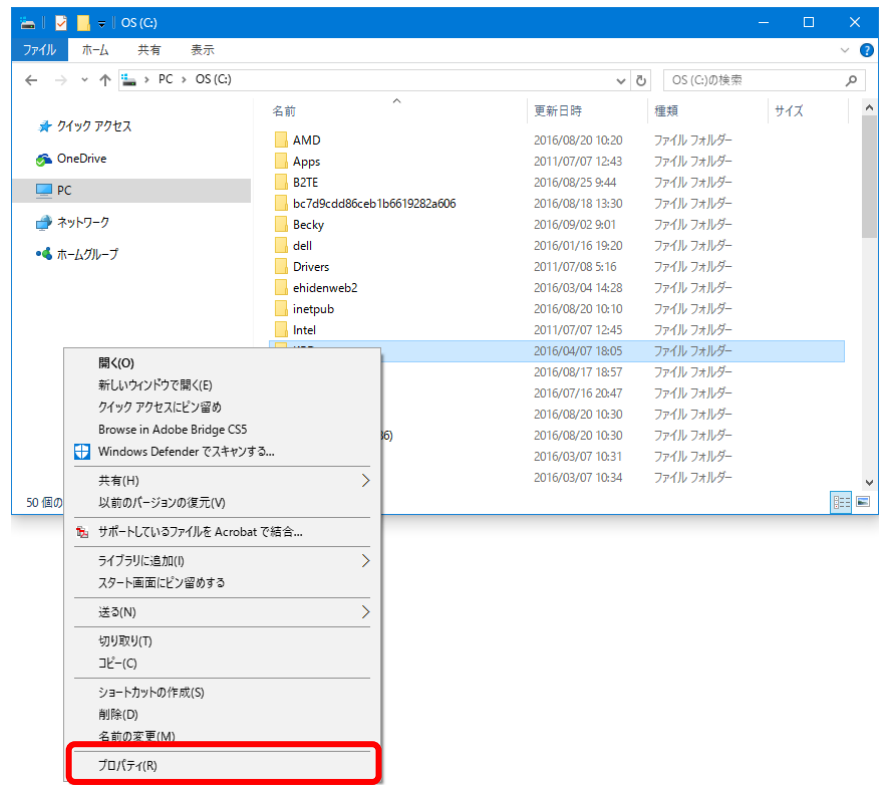

2.「セキュリティ」タブにて「Everyone」のアクセス許可設定を確認します。 アクセス許可の「フルコントロール」の「許可」にチェックを入れます。 (「特殊なアクセス許可」以外にチェックが自動的に入ります。)

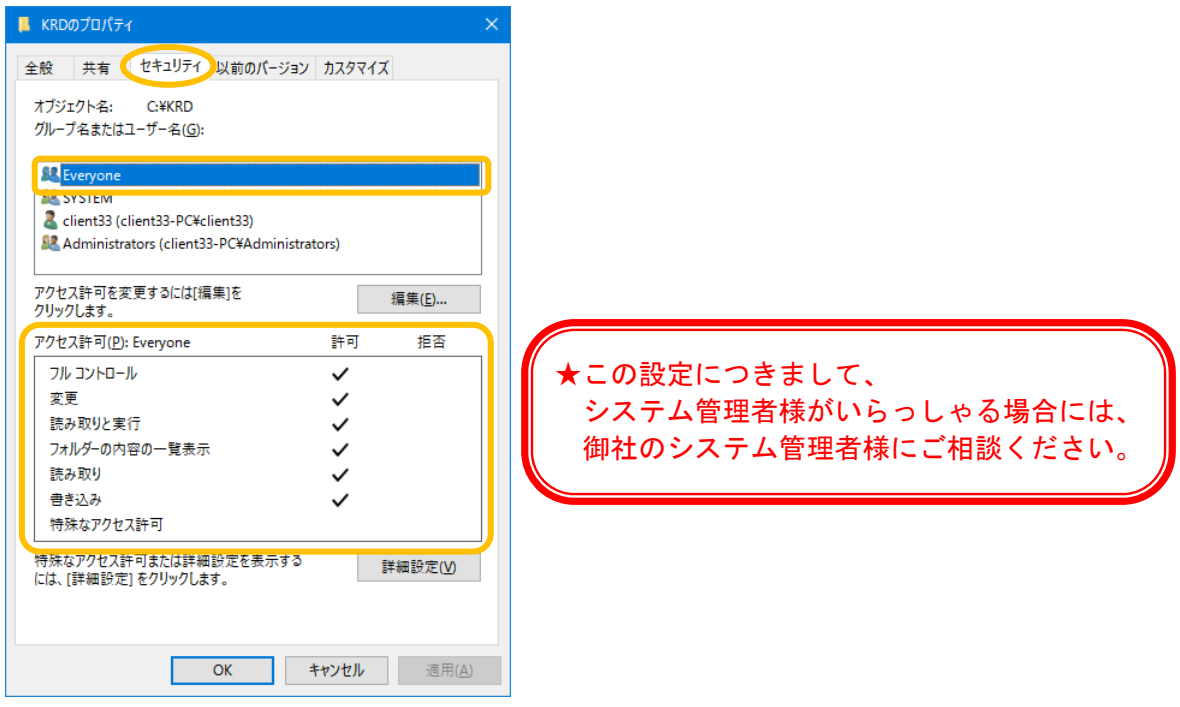

マイティ通信販売 再インストールマニュアル

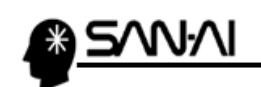

à.

このページは意図的に空白にしています

マイティ通信販売 再インストールマニュアル

ご不明な点がございましたら、当社までお問い合わせ願います。

ネットワーク初期導入サポートお問い合わせ先

# 電話:072-626-2786

Eメール:support@sanaikrd.co.jp 三愛ケーアールディ株式会社

## ◎ お電話受付時間 ◎

午前 9:00 ~ 午後 12:00 午後 1:00 ~ 午後 5:00 月曜日 ~ 金曜日 (土日祝日および弊社指定休日を除きます)